# How to Use eProjector

## eProjector でスマートなプレゼンテーションを

Version2.0

1

### eProjector について

概要:

eProjectorはiPhone/iPad向けのプレゼンテーション用アプリで す。ファイルの種類はPDF形式のドキュメントを表示することがで きます。

iPhone/iPadをリモコンにして、オーディエンス側のiPhone/iPad 上のドキュメントを操作できます。プレゼンターはiPhone/iPad上 でドキュメントの内容を確認しながら進行できるので、快適なプレ ゼンテーションが可能になります。

また、iPhone/iPadをプロジェクターに接続して、大人数へのプレ ゼンテーションも利用できます。

そのほか、レーザーポインター機能やマーカー機能も搭載していま すので、あなたの思いがスムーズに伝わります。 eProjectorは、大切なプレゼンテーションを成功に導くお手伝いを します。

動作条件:

- ✦ リモートコントロールを使うには、Bluetoothが必要です。
- ◆ iOS 7.0以上。
- ✦ iPhone、iPadはプロジェクターに接続できますがApple iPad Dock Connector - VGAアダプタが必要です。

#### 複数台接続について

- オーディエンスは複数台登録できます。 - プレゼンターは1台のみ登録できます。 - すでにプレゼンターが接続されている場合 さらにプレゼンターを登録しようとしても
	- オーディエンスに自動で変更し登録されます。

Bluetoothの設定

- •「設定」のBluetoothがオンになっているかご確認ください。
- •「設定」→「Bluetooth」→「オンにする」

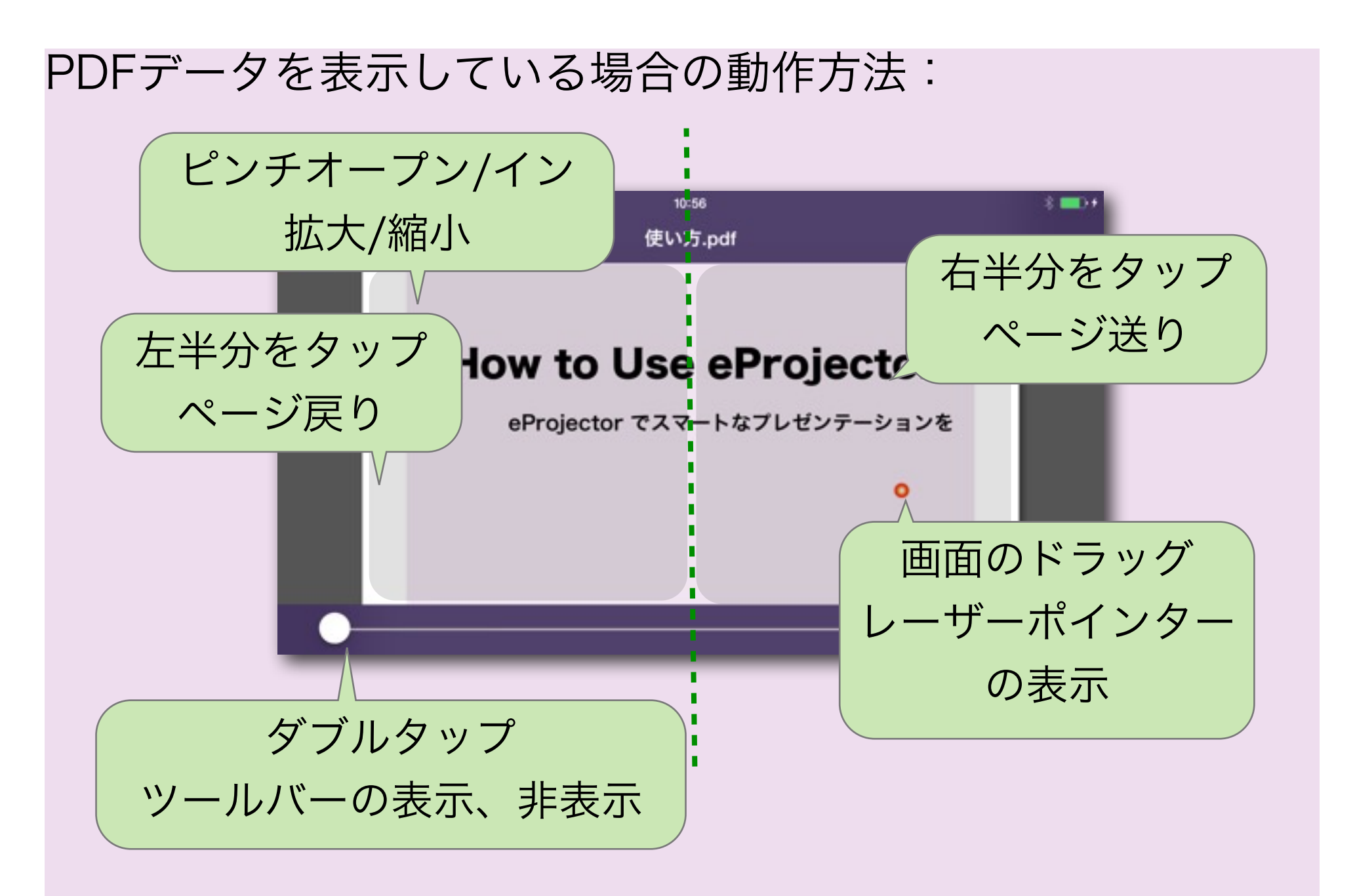

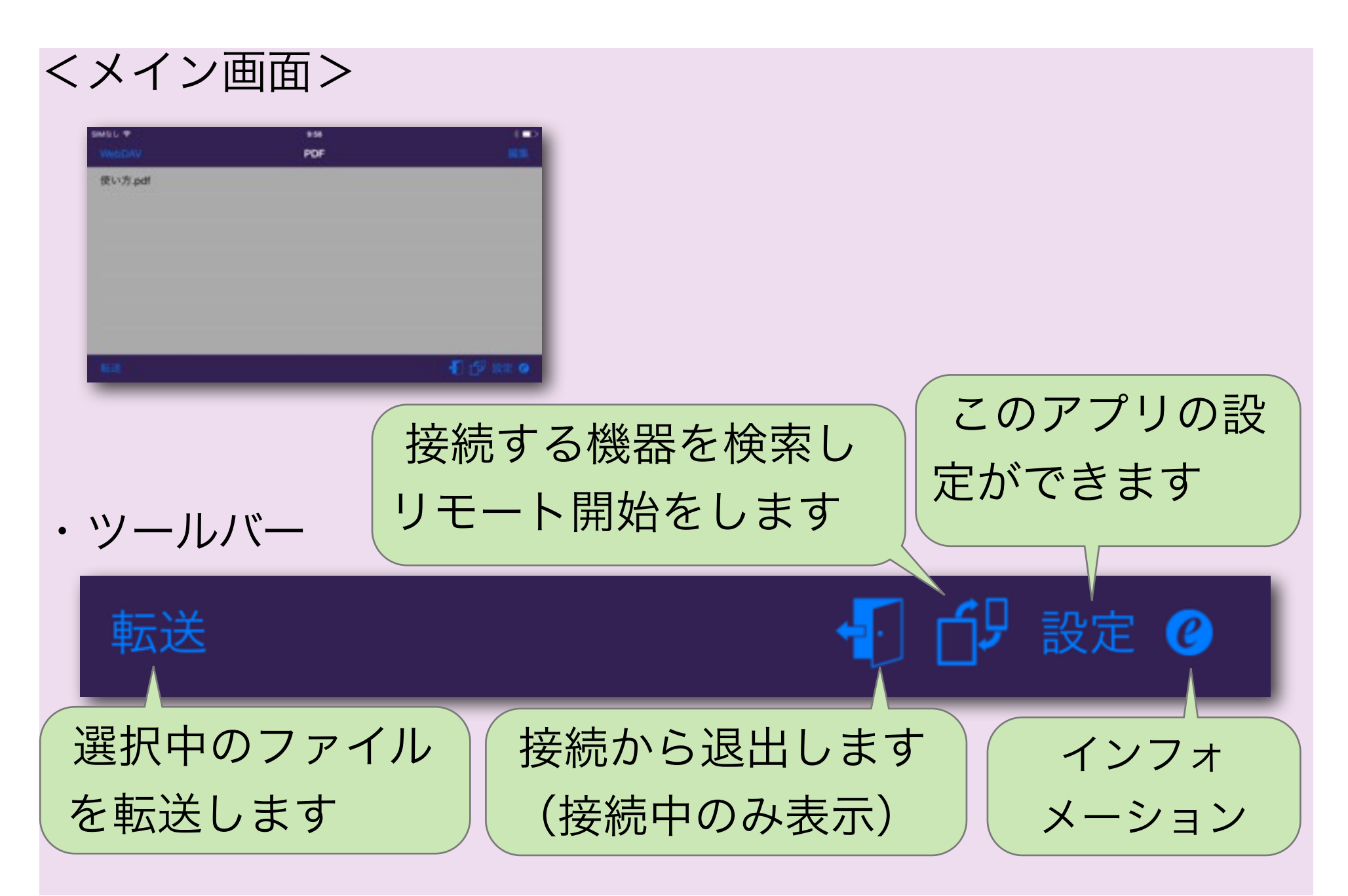

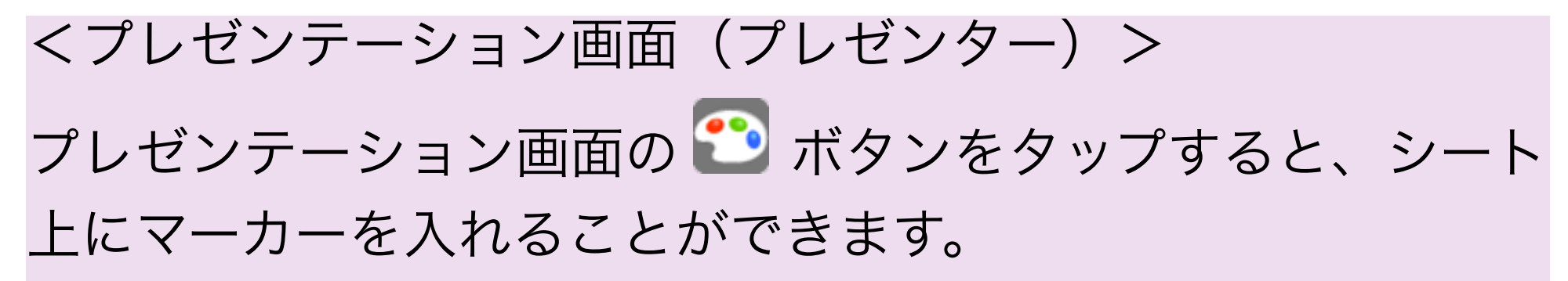

※マーカー機能で入力した情報は保存されません。

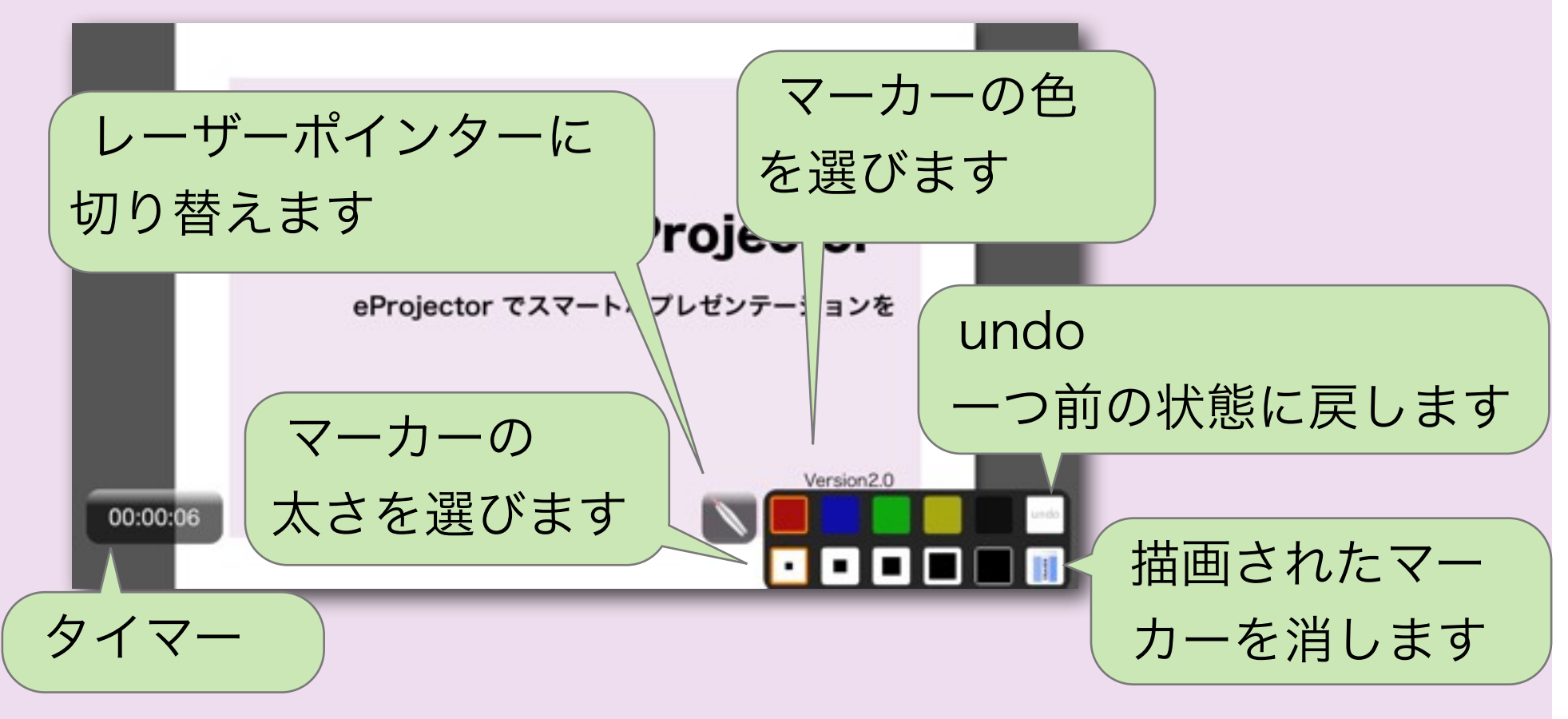

リモートコントロールとしてお使いになる場合は iPhoneやiPadで設定が必要です。

1. 接続機器の設定:プレゼンターとオーディエンスの eProjectorを起動します。 (2)「設定」をタップし、機器の「動作モードの選択」を設定 します。

オーディエンスとは :プレゼンテーションを視聴する機器です。 プレゼンターとは :プレゼンテーションをする機器です。 リモコンとして使用します。

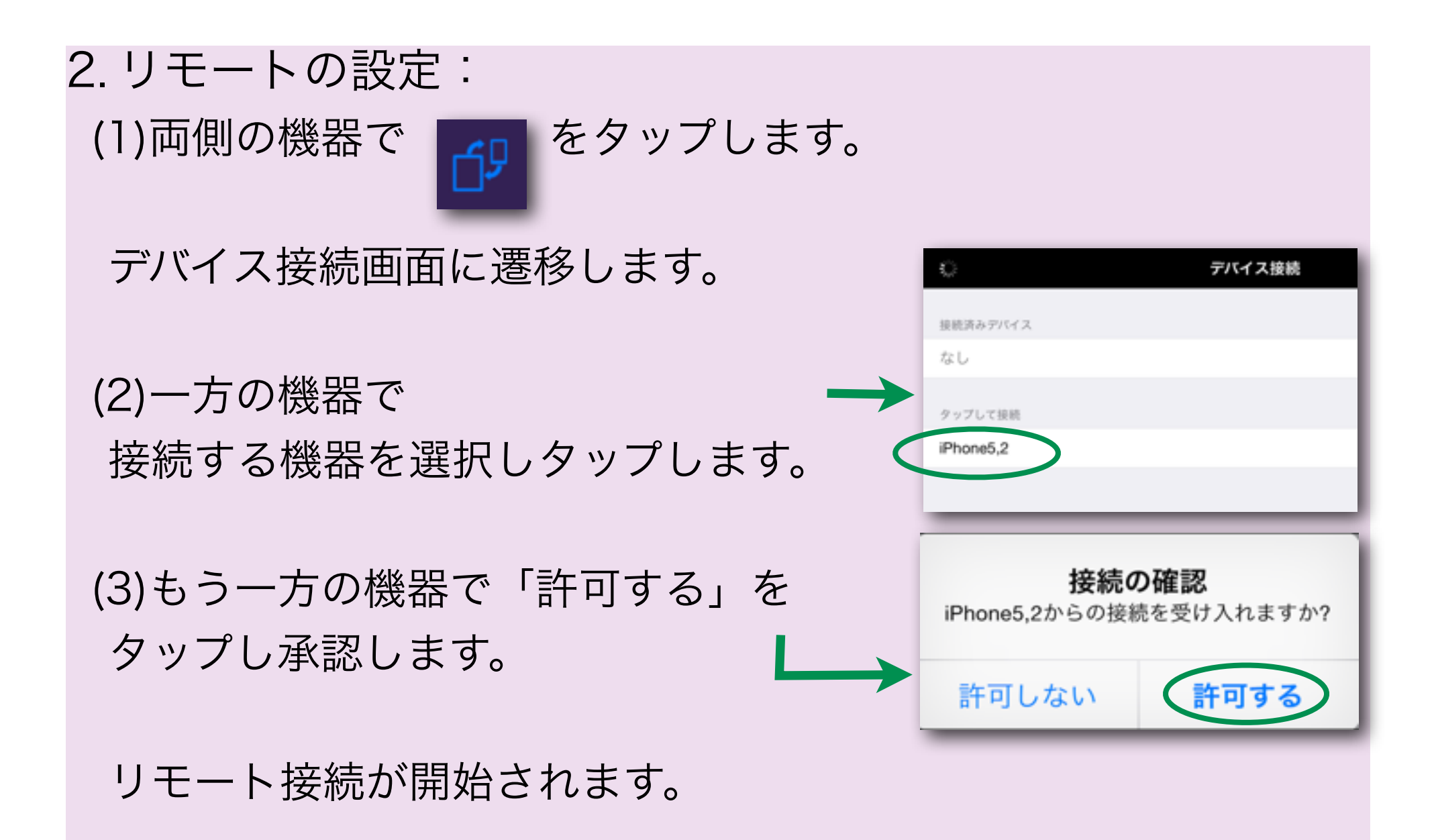

3.データーの準備:

#### PDFデーターを取り込むにはいくつかの方法があります。

#### iTunesからのファイル共有からのPDFデーター取込方法

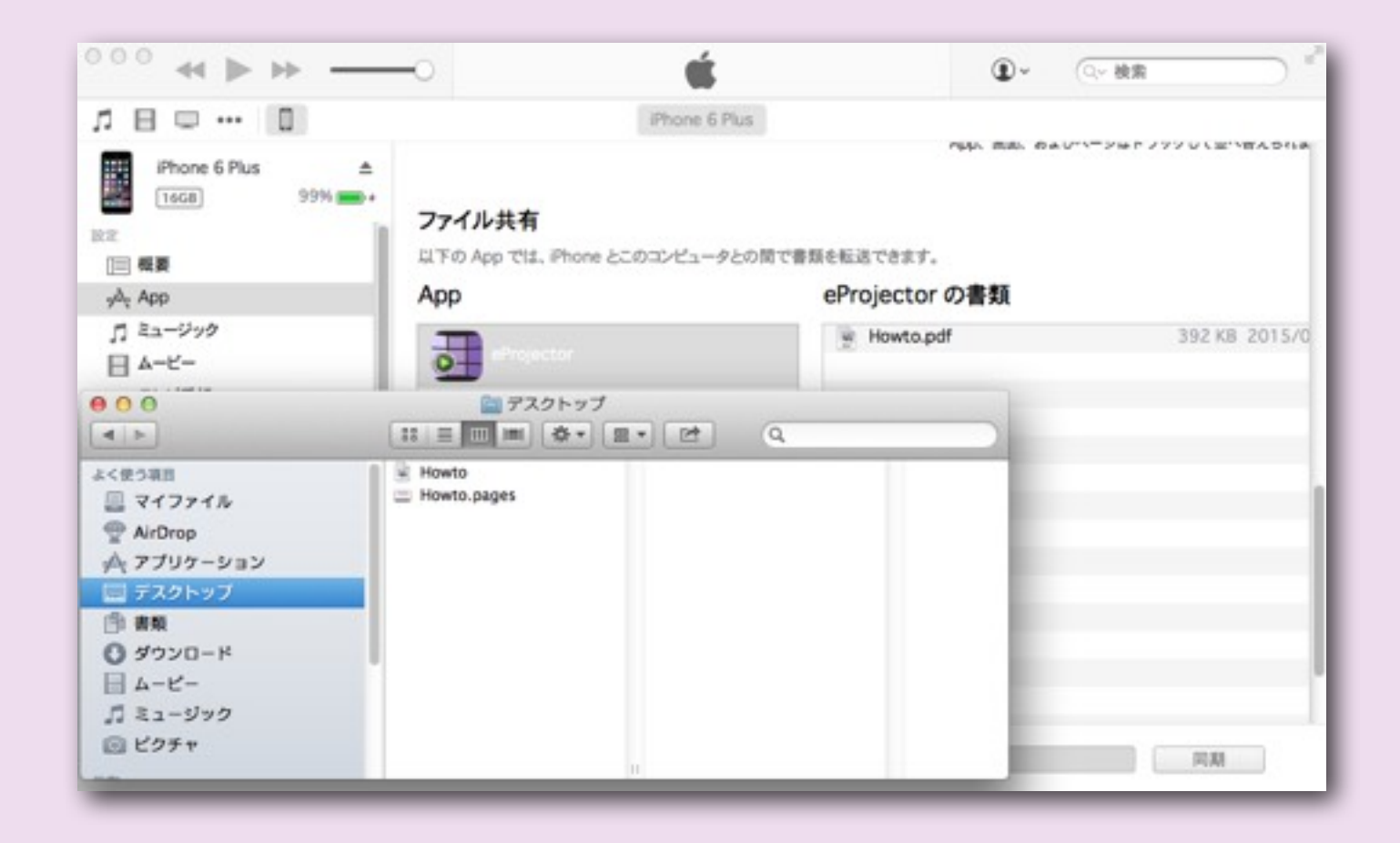

#### メールの添付からのPDFデーター取込方法

#### ✴添付ファイルがアイコンで表示されている場合のみ可能です。

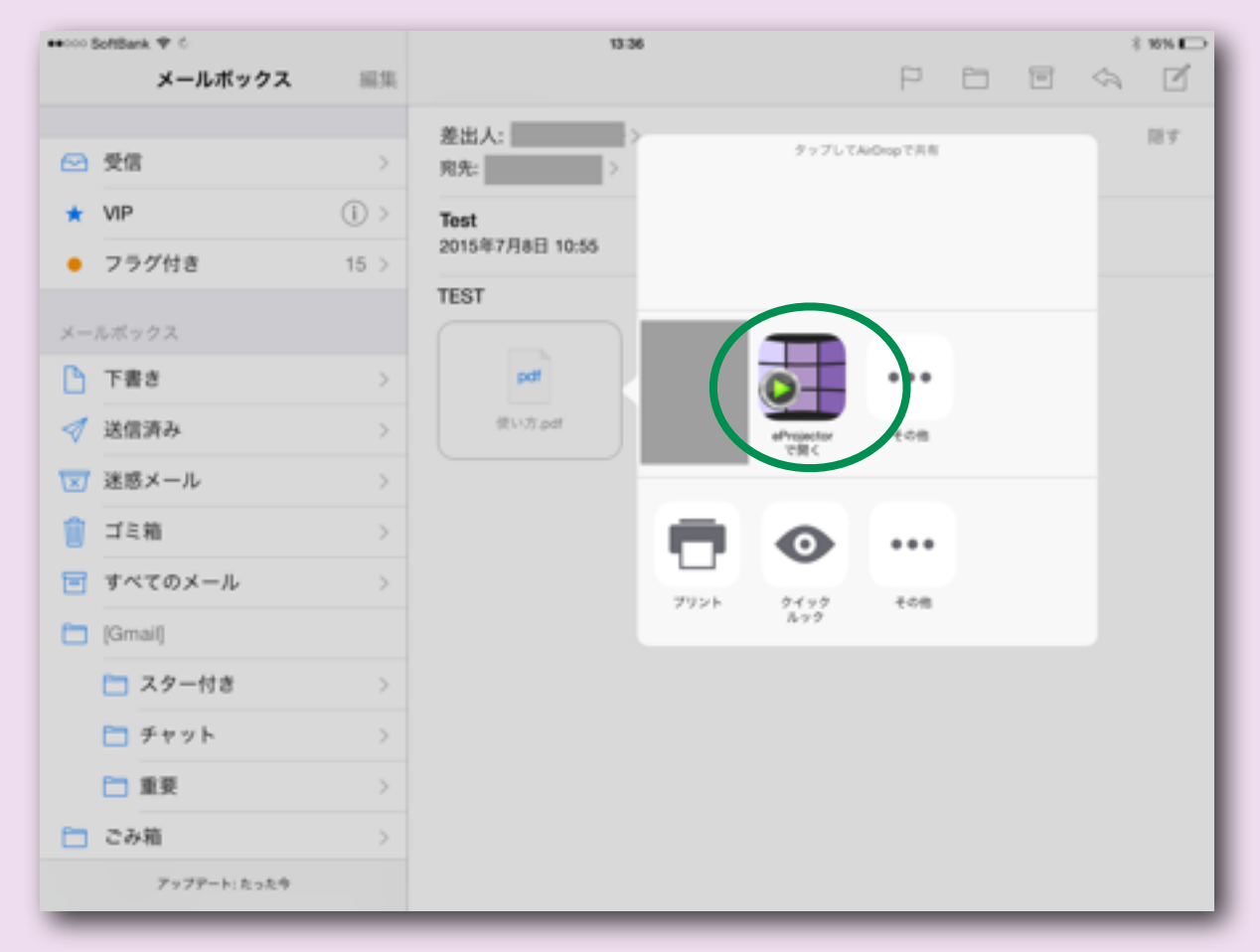

WebDAVからのPDFデーター取込方法

- 1. はじめにサーバーを登録します。
	- (1)「WebDAV」ボタンをタップします。
	- (2)「+」ボタンをタップします。

(3)Saverの種類(iDisk/iDisk Public/WebDAV/box.net

/ CloudMe)を選択します。

(4)サーバー接続に必要な情報を入力し保存します。

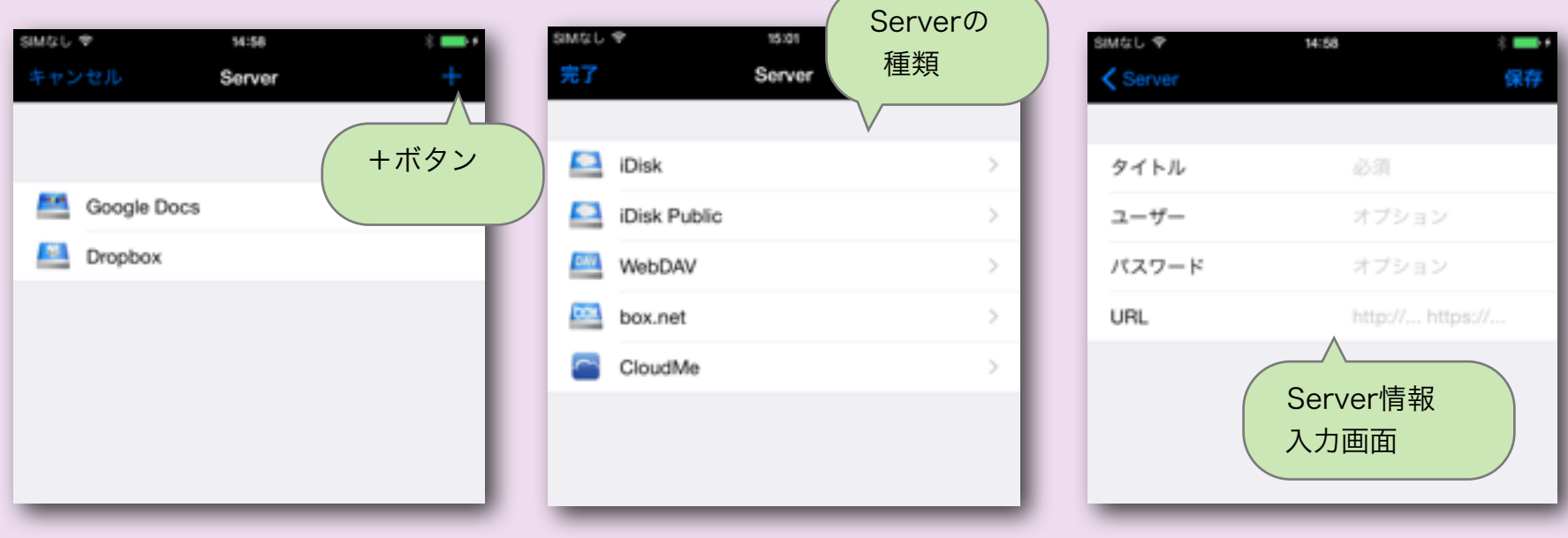

2. PDFデータを取り込みます。 (1)「WebDAV」ボタンをタップします。 (2)サーバーを選択し、取り込みたいPDFを選択します。

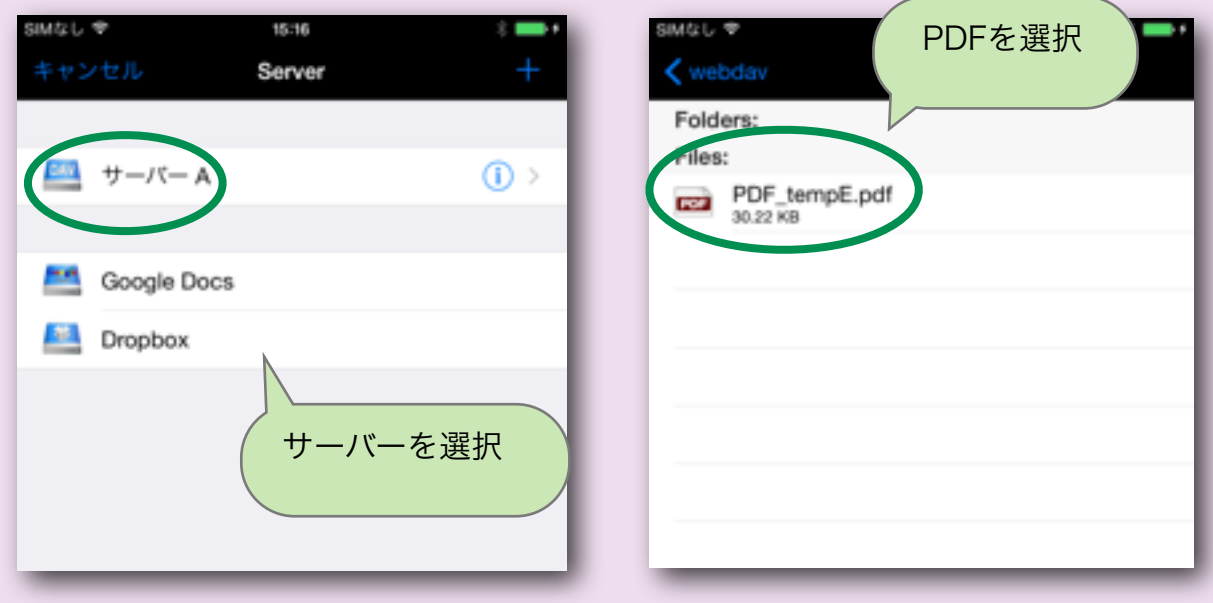

4. データー転送:

取り込んだPDFデータは機器間で転送が可能です。 (1)データ転送する機器双方のeProjectorを起動し接続します。 (2)データ転送元の「転送」ボタンをタップします。 (3)転送したいPDFをタップします。

# **e-Workshop**®